# **LAB 7 - DTM Evaluation**

## **Lab 7.1 - Exporting Survey Data to Surface for Evaluation**

Exporting to a DTM surface will create a triangulation network used for displaying contours, features and spot elevations.

- 1. Verify the **12345SURVFieldbook01** fieldbook is active as this is the survey data to be exported to a DTM. You can tell which fieldbook is active by the red box around the fieldbook button.
- 2. Write Survey Data to Graphics if they are not already. The planimetrics will make viewing in the MicroStation model easier.
- 3. From the pull-down menu, select **File > New**. The *New* dialog will appear.
- 4. Select the **Surface** tab.
- 5. Key in the surface Name: **12345SURVSurface01**
- 6. Key in the Description: **CDOT Surface Evaluation**
	- *Note:* Key in any additional file information in the *Description* field of the dialog, such as **Date**, **User**, and **Design file** name. You have up to 34 characters even though you may not see all the characters in the Description field.
- 7. Keep the **Maximum Length** set to **0**
- 8. Set pick list to the Preference: **Existing 10' Mjr 2' Minor**

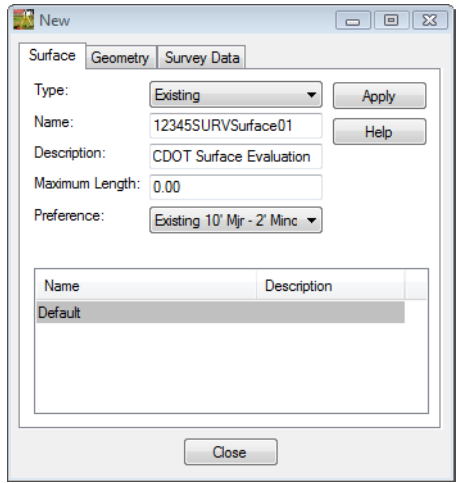

9. **<D>** the **Apply** then **Close** buttons.

10. From the pull down menu **Survey > Survey Data to Surface**. The *Survey Data to Surface* dialog will appear.

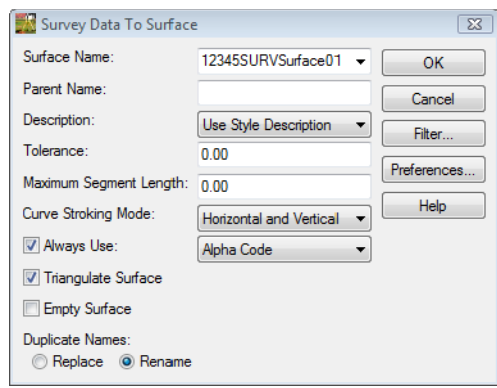

- 11. Pick from the list in the *Surface Name* **12345SURVSurface01** in the Surface Name field.
- 12. Set the *Description* to **Use Style Description**
- 13. Keep the *Tolerance* and *Maximum Segment Length* set to **0.00**
- 14. Set the *Curve Stroking Mode* to **Horizontal Only**
- 15. Check *Always Use*: **Style**
- 16. Check *Triangulate Surface*

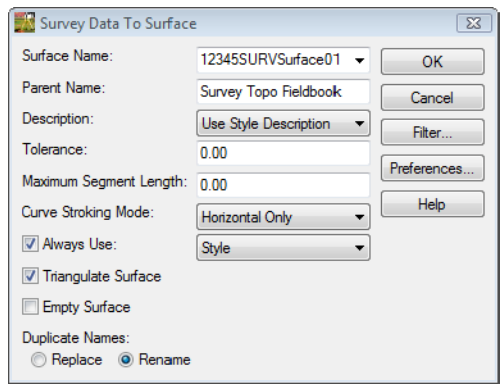

17. **<D>** the **OK** button the *Survey Data to Surface* dialog will close and the *Triangulate Surface* dialog will appear.

- 18. Leave all settings unchecked. *Maximum Length* should be set to **0.00**.
- 19. **<D>** the **Apply** button. The Results section of the dialog should look similar to the image below. (Numbers may not match exactly)

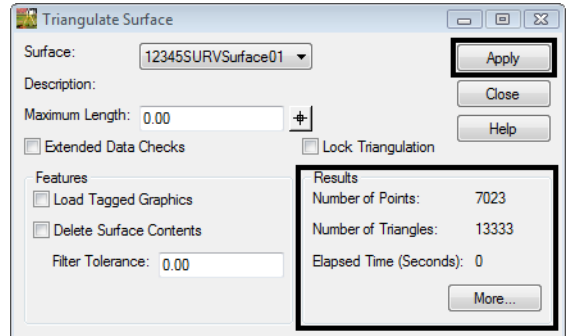

20. **<D>** the **More** button. The *Surface Properties* dialog will appear.

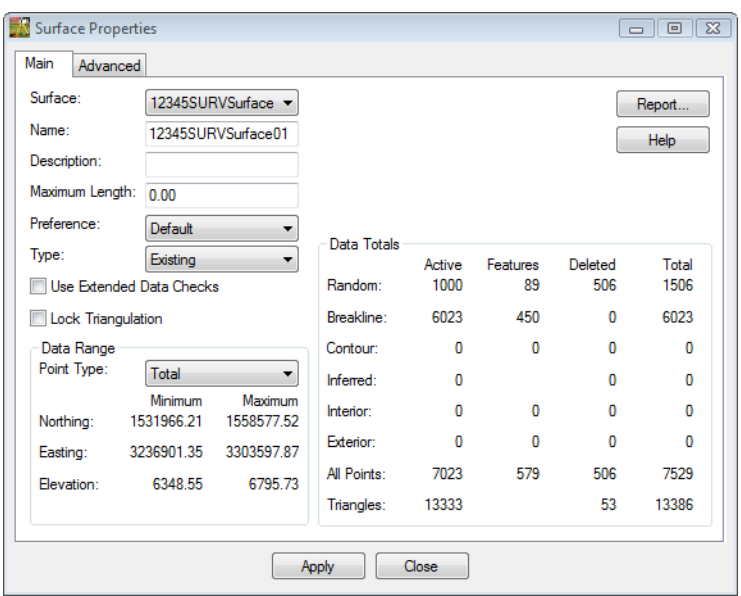

- 21. Verify you are working with the correct surface *12345SURVSurface01*.
- 22. Review the section for *Data Rang*e. The Northing, Easting, and Elevation values should fall within the project limits.

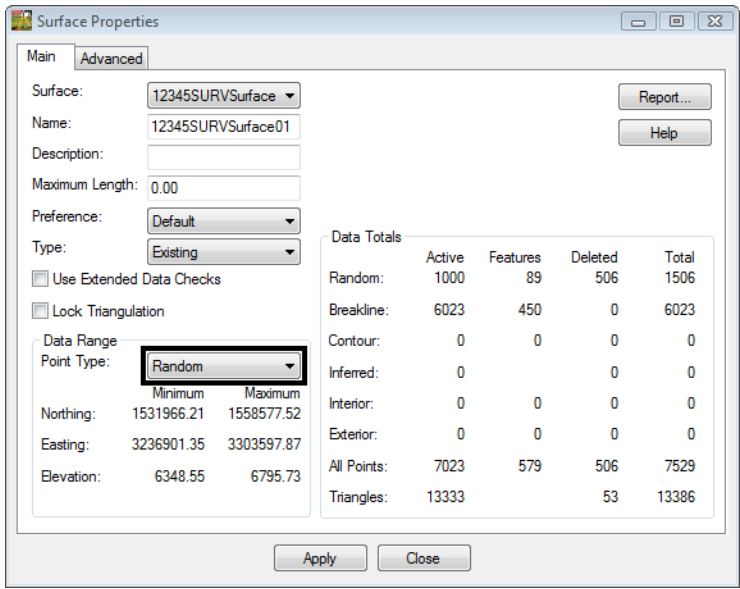

23. In the *Data Range* section, change the drop down selection to **Random**.

- 24. Review the *Random* point range.
	- **Note:** As part of your evaluation of the surface you are looking for a large error in the data such as a zero elevation, or truncated coordinates.
- 25. In the *Data Range* section, change the drop down selection to **Breakline**.

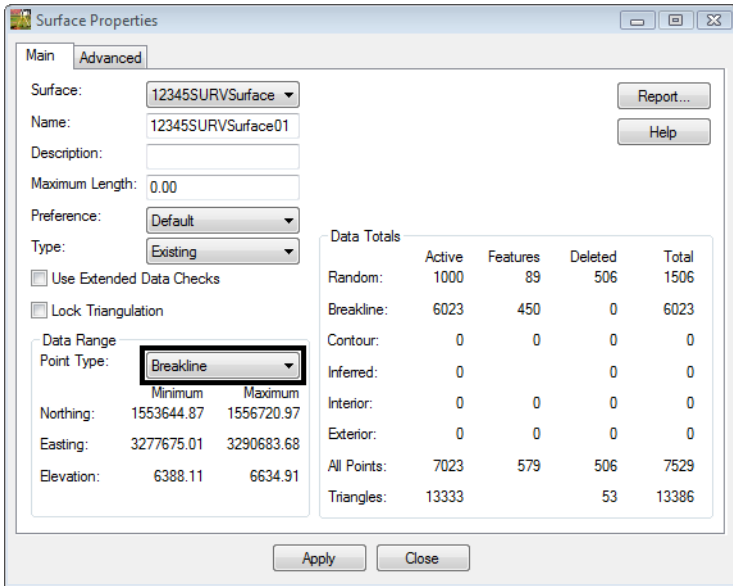

- 26. Review the *Breakline* point range.
	- **Note:** Having the flexibility to review our data by type can help when trying to track down errors in the DTM.
- 27. On the *Advanced* tab choose **Cross Sections - Symbology: T\_Existing\_Ground**
- 28. On the *Advanced* tab choose **Profiles - Symbology: T\_Existing\_Ground**

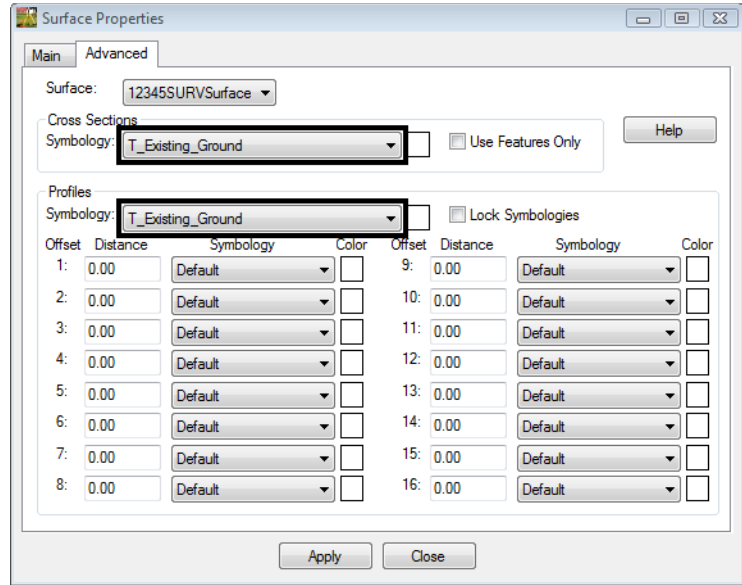

- 29. **<D> Apply** then **Close** in the *Surface Properties* dialog.
- 30. **<D>** the **Close** button in the *Triangulate Surface* dialog.
- 31. Use the *Workspace* pane scroll **arrows** to view the *Surfaces* tab.
- 32. Verify *12345SURVSurface01* is the active surface.
	- *Note:* You can change the active surface from the pull down menu **Surface > Active Surface**; highlight the surface name and **<D>** the **Apply** button.
- 33. From the pull-down **File > Save > Surface**. The *Save As* dialog will appear with the **Save as type** set to **Surfaces (\*.dtm)**.

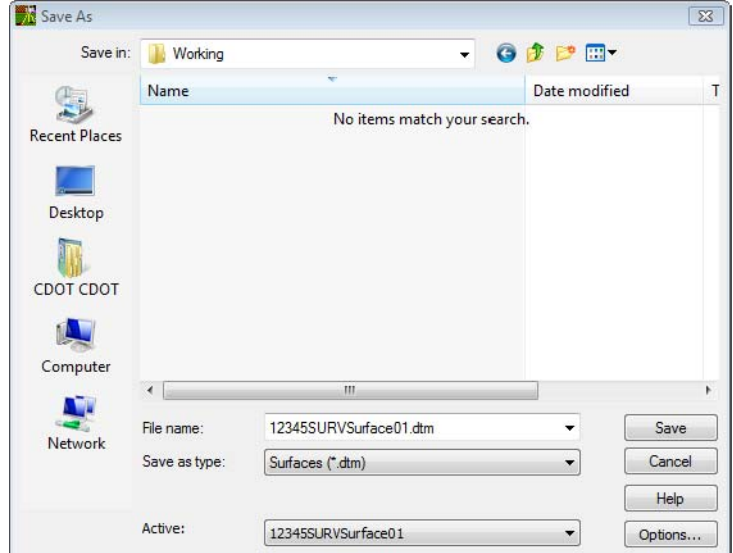

34. Verify you are in the correct project directory. *C:\Projects\12345\ROW\_Survey\Working*

- 35. The file name should match the **Active** name at the bottom of the **Save As** dialog. If necessary, use the drop-down arrow in the **Active** field and reselect the desired name to ensure the saved file name will match the surface name.
	- *Note:* Ensuring that the saved Surface name in the project folder matches the Surface name displayed in InRoads explorer will minimize any confusion.
- 36. **<D>** the **Save** then **Cancel** button. The file will be saved to disk and the *Save As* dialog will close.

#### **Lab 7.2 - Correcting Crossing Segments**

1. From the pull-down menu select, **Surface > View Surface > Crossing Segments**. The *View Crossing Segments* dialog will appear.

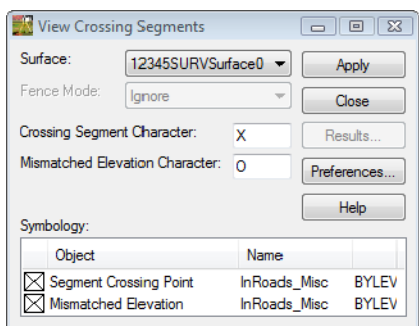

- 2. Verify from the *Surface* drop down **12345SURVSurface01** is selected.
- 3. **<D>** the **Preferences…** button. The *Preferences* dialog will appear.

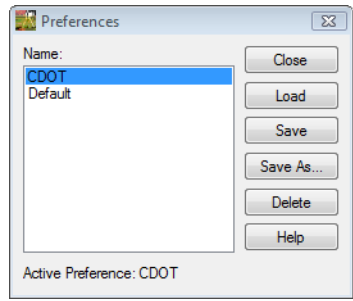

- 4. *Select* the **CDOT** preference
- 5. **<D>** the **Load** then **Close** buttons.
- 6. **<D>** the **Apply** button from the *View Crossing Segments* dialog. The graphics *X* and *O* will be displayed and the *Results* button will be come active.

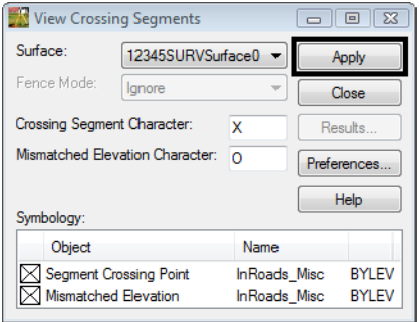

7. **<D>** the **Results** button. The *Results* report will appear locating all mismatched and crossing segments.

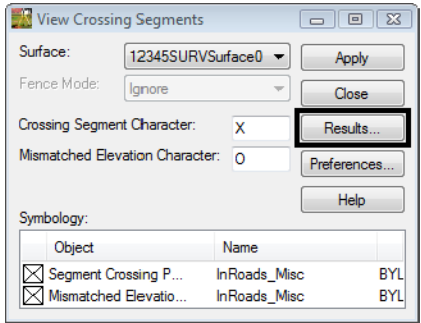

8. Review the results.

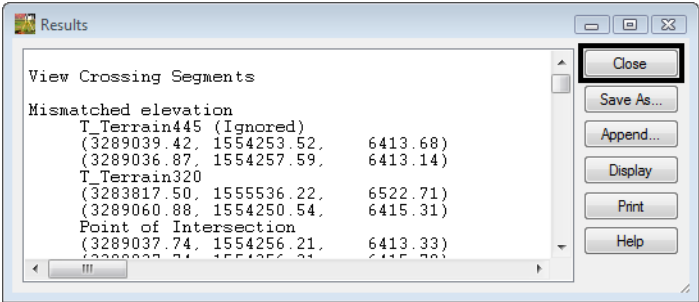

*Note:* This report can be saved to the design file or text file if needed.

9. **<D>** the **Close** button on the *Results* dialog.

- 10. From the pull down menu, select **Survey > Find Point in View**
- 11. Find *Point Name:* **9622** Radius: **20**

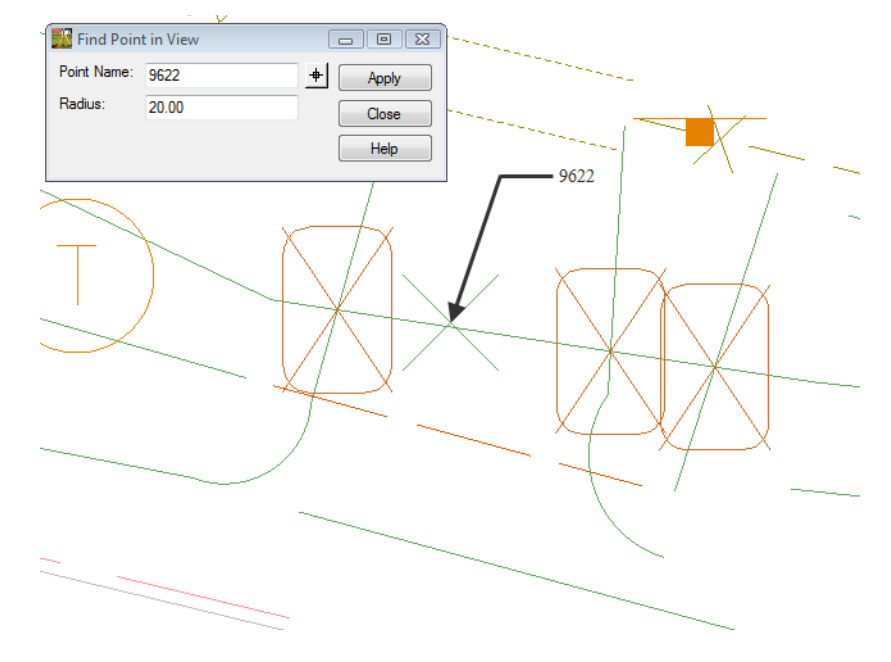

- **Note:** The terrain breakline running left to right is crossing multiple other terrain breaklines. In this particular situation a solution would be to break the terrain line using a Start control code.
- 12. **<D>** the **Fieldbook button from the Survey toolbar. The survey Fieldbook Data** dialog will appear.

13. Locate point name **9631** in the fieldbook using the  $\pm$  **Select Observation** button from the *Fieldbook Data* dialog.

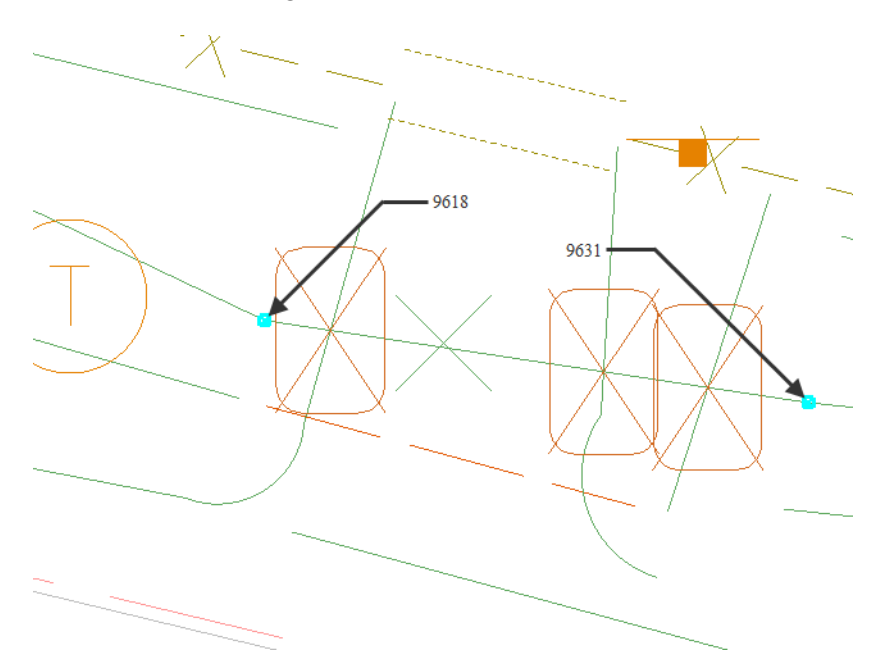

14. **<R>** the point name **9631** and select **Edit** from the shortcut menu or double click the point name. The *Edit Observation* dialog will appear for point *9631*

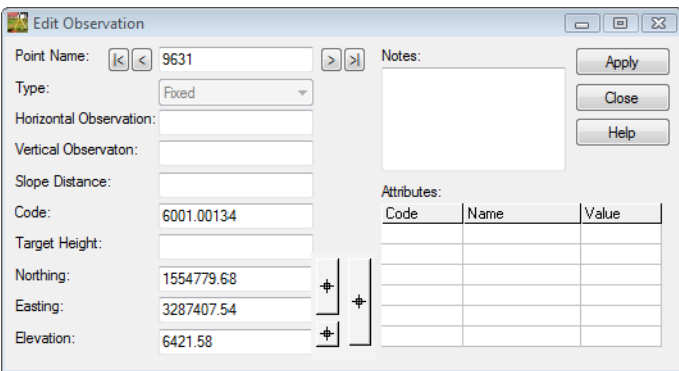

15. Type in the **Code**: **6001.00134 ST**

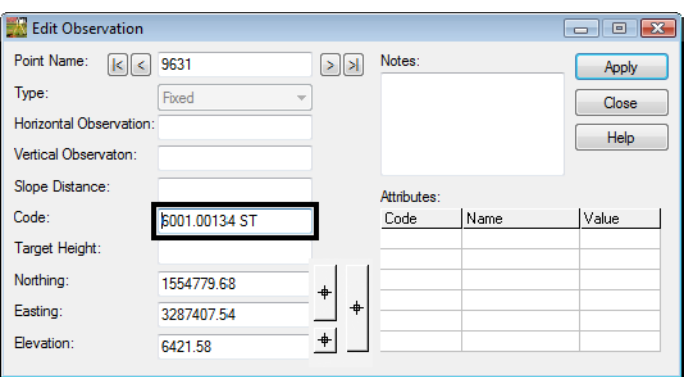

- 16. **<D>** the **Apply** then **Close** buttons.
- 17. Review your results dynamically from the fieldbook. The terrain breakline was restarted so the breaklines are no longer crossing.

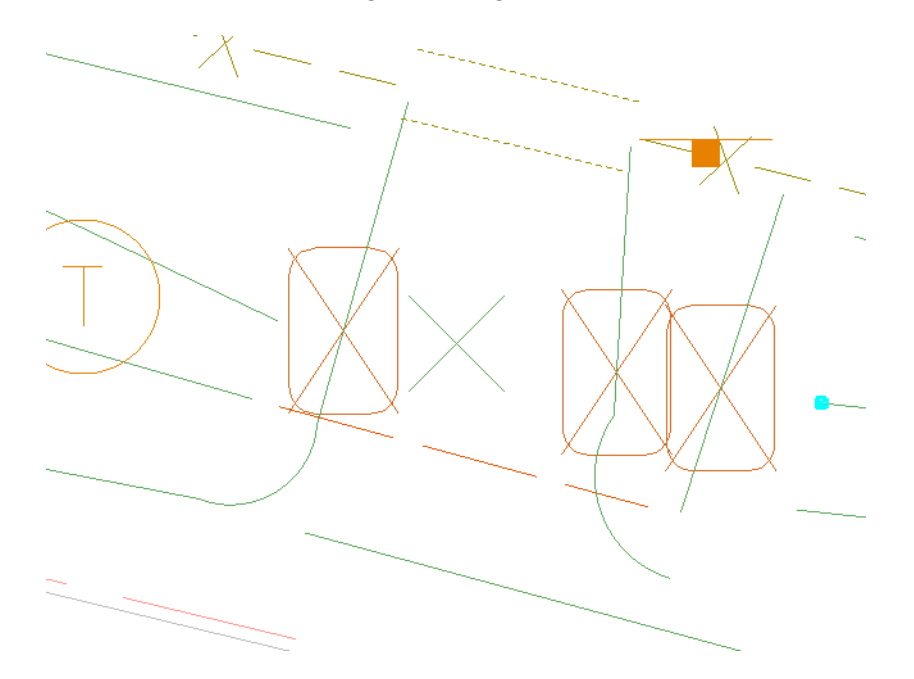

- 18. From the pull-down menu, select **Survey > Find Point in View**
- 19. Find *Point Name:* **14260** Radius: **20**

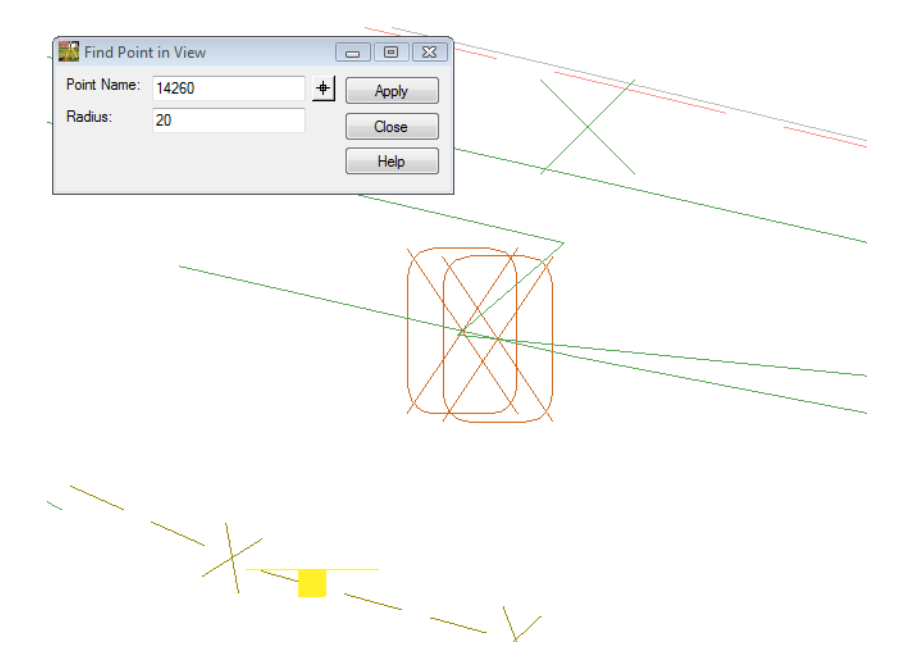

**Note:** The terrain breakline is overlapping slightly where the line zig-zags. In this particular situation a solution would be to edit the XY location of the point.14

- 20. **<D>** the **Fieldbook button from the Survey toolbar. The survey Fieldbook Data** dialog will appear.
- 21. Locate point name **14260** in the fieldbook using the **Select Observation** button from the *Fieldbook Data* dialog.
- 22. **<R>** the point name **14260** and select **Edit** from the shortcut menu or double click the point name. The *Edit Observation* dialog will appear for point *14260*

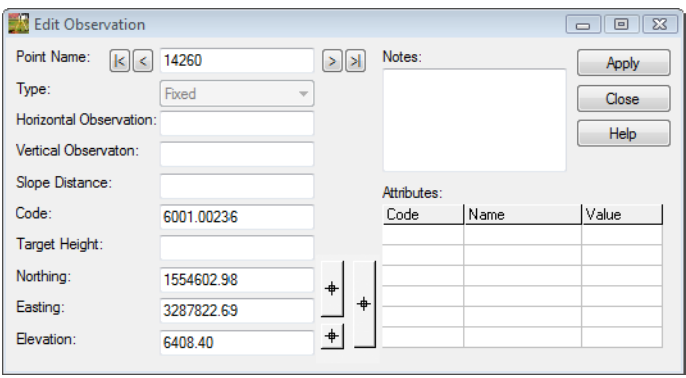

23. **<D>** the **Target** button. The *Edit Observation* dialog will minimize allowing to select a point in the MicroStation view.

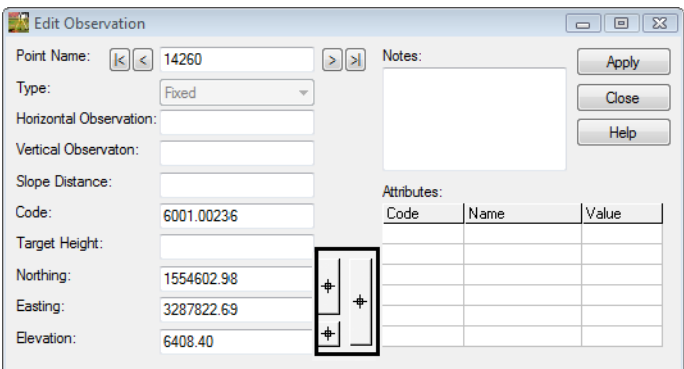

- 24. Using MicroStation snaps set the temporary snap to **Nearest**.
- 25. Hold down the **Ctrl** and **Shift** keys. This will enable AccuSnap when using an InRoads command.

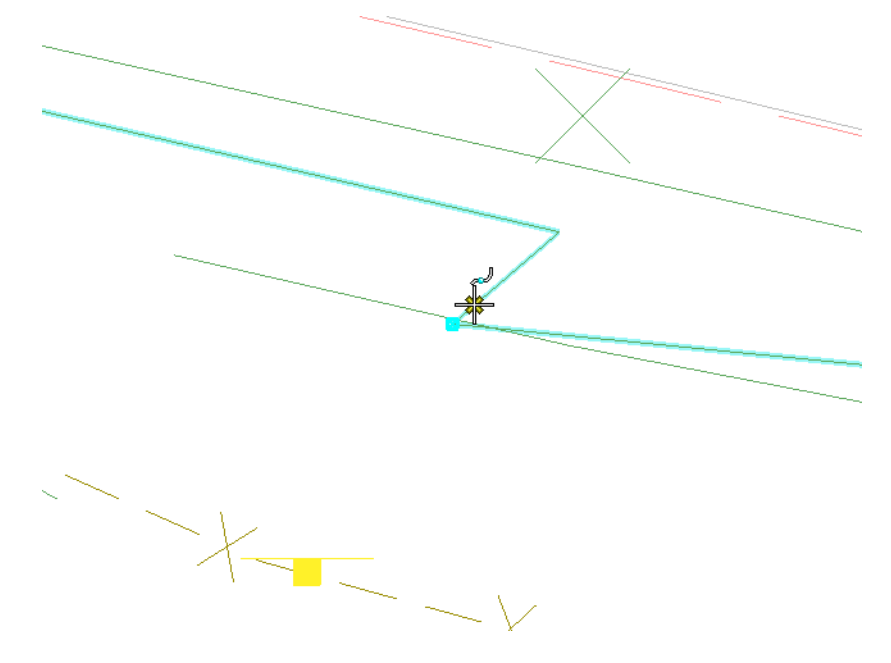

26. Move the cursor to a point along the line string making sure the lines are not overlapping.

27. **<D>** a point in the MicroStation view to accept the point. The *Edit Observation* dialog will reappear. The new XYZ locations will be updated.

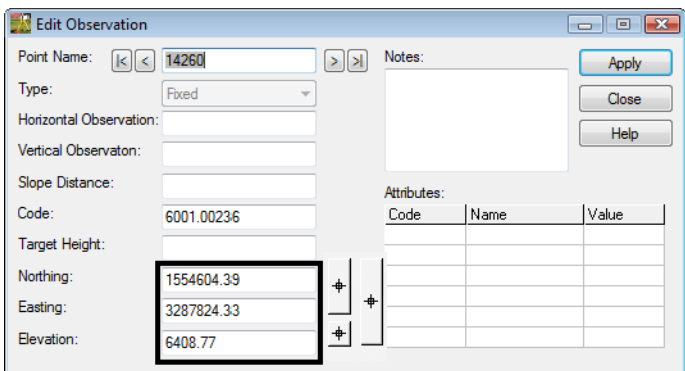

28. **<D>** the **Apply** then **Close** buttons.

29. Review your results dynamically from the fieldbook. The terrain breakline was restarted so the breaklines are no longer crossing.

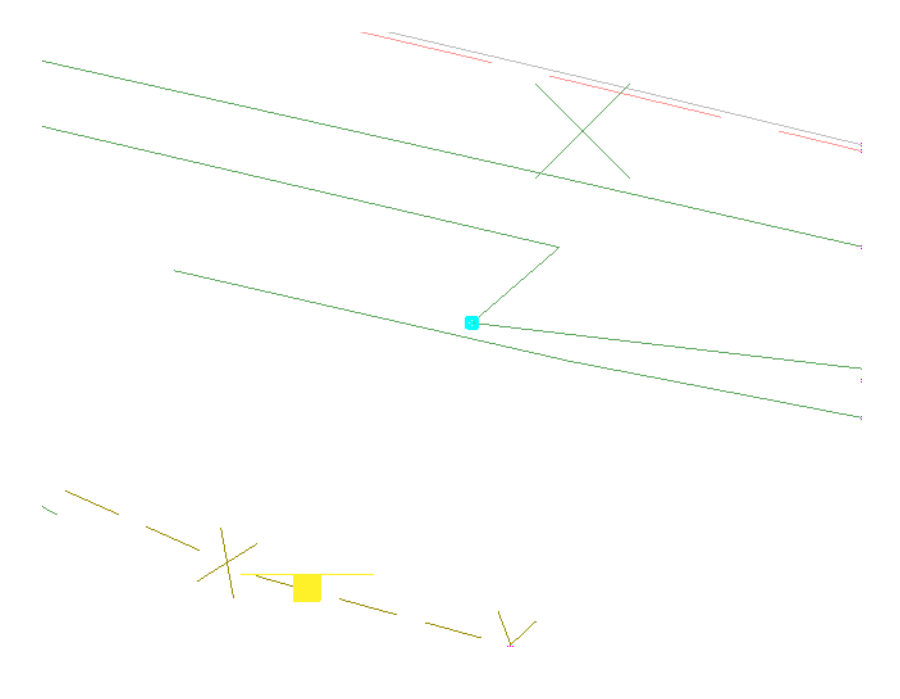

### **Lab 7.3 - Evaluate Surface Triangles**

1. From the InRoads pull-down select, **Surface > View Surface > Triangles**. The *View Triangles* dialog will appear.

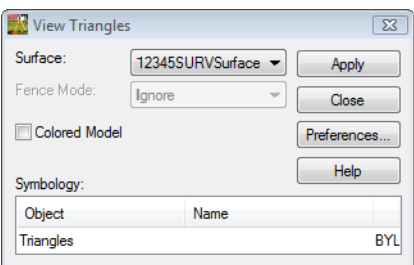

- 2. Verify **12345SURVSurface01** is the active surface.
- 3. **<D>** the **Preferences…** button. The **Preferences** dialog will appear.

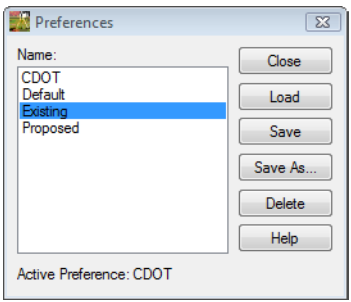

- 4. Select the **Existing** preference.
- 5. **<D>** the **Load** then **Close** buttons.

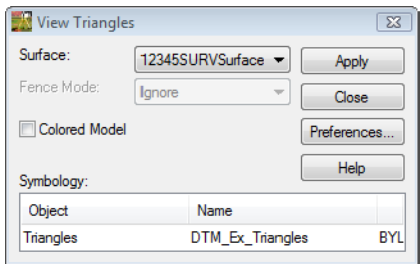

- 6. **<D>** the **Apply** button. The *View Triangles* dialog will minimize as the triangles are generated. The dialog will reappear when it is finished.
- 7. **<D>** the **Close** button in the *View Triangles* dialog.

8. Using **MicroStation** viewing commands **Fit Active** to review your results.

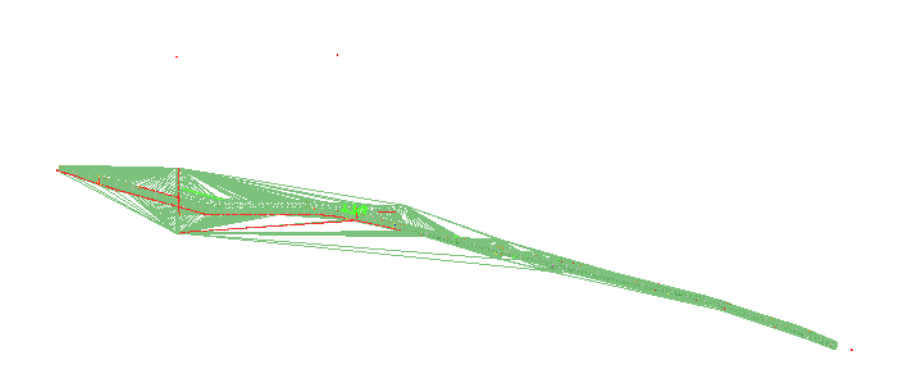

- 9. From the pull-down menu, select **Survey > Find Point in View**
- 10. Find *Point Name:* **1** Radius: **40**

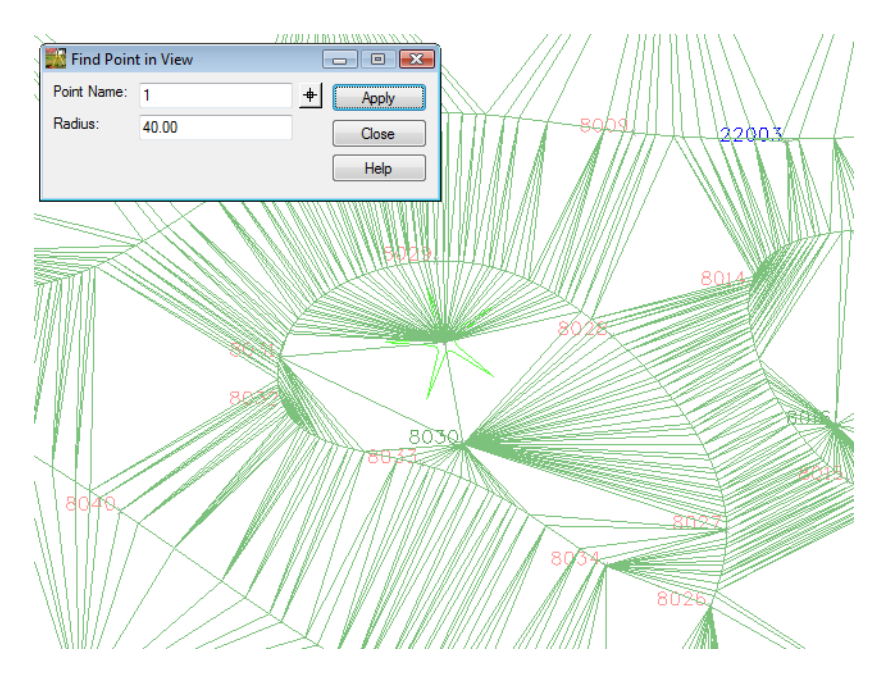

- 11. Using *MicroStation* viewing commands **Rotate View** to review your results.
	- **A** Rotate View  $\begin{tabular}{|c|c|c|c|c|} \hline \quad \quad & \quad \quad & \quad \quad & \quad \quad \\ \hline \quad \quad & \quad \quad & \quad \quad & \quad \quad \\ \hline \quad \quad & \quad \quad & \quad \quad & \quad \quad \\ \hline \end{tabular}$ Method: Isometric  $\overline{\phantom{a}}$
- 12. From the tool settings dialog select **Method: Isometric**

13. If you can not see all the triangles in the view. Go to the MicroStation pull down **Settings > View Attributes** and check off *Clip Back* and *Clip Front* then **Apply.**  Do not close the dialog.

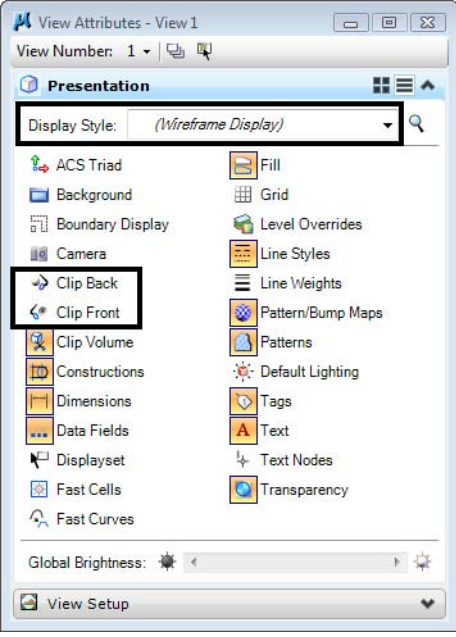

- 14. Continuing in the **View Attributes** dialog, set *Display Style* to **Filled Hidden Line**
- 15. Place a **<D>** in **View 1**
- 16. Review your results

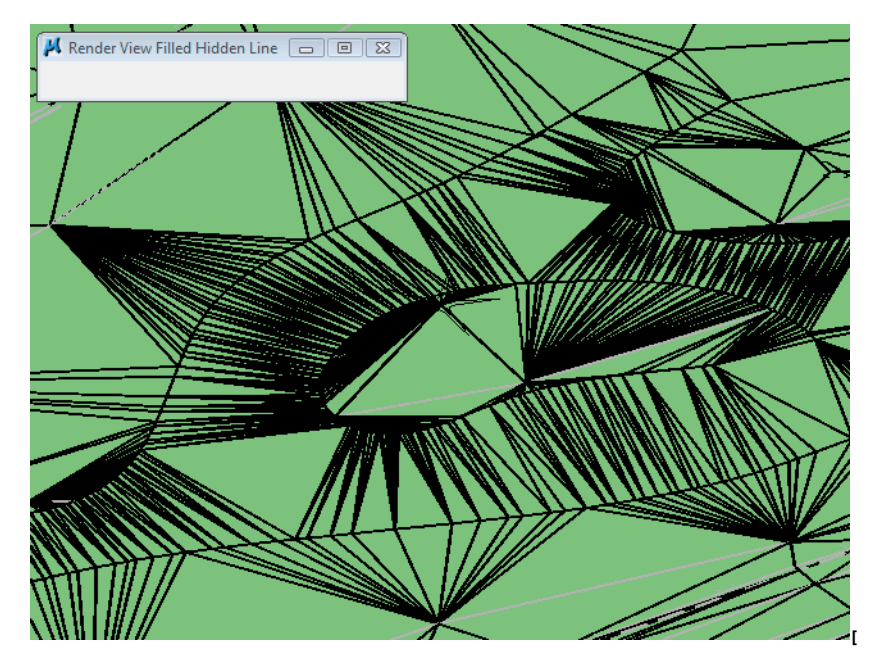

- **Note:** The tree feature code 3077 that was added to the fieldbook had the elevation incorrect. The elevation error will be corrected back in the fieldbook.
- 17. Locate point name 1 in the fieldbook using the  $\overline{B}$  **Select Observation** button from the *Fieldbook Data* dialog.
- 18. **<R>** the point name **1** and select **Edit** from the shortcut menu or double click the point name. The *Edit Observation* dialog will appear for point *1*.

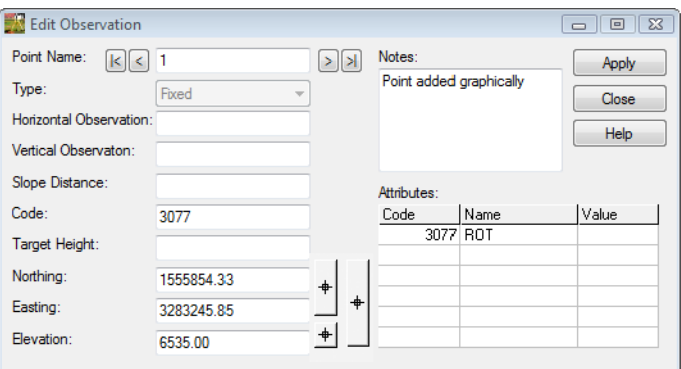

19. Key-in the *Elevation:* **6525.00**

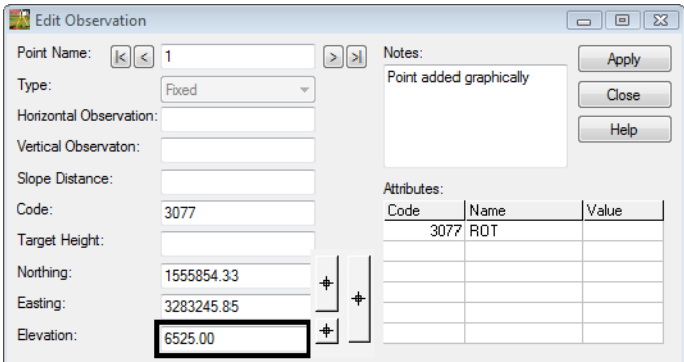

- 20. **<D>** the **Apply** then **Close** buttons.
- 21. From the View Survey toolbar toggle **ON View Planimetrics**
- 22. Review your results.
	- **Note:** The fieldbook data is now correct when the fieldbook is re-exported the Survey data to Surface the surface data will be corrected also.
- 23. From the View Survey toolbar toggle **OFF View Planimetrics**
- 24. In the MicroStation view border **Rotate** view to **Top**

#### **Lab 7.4 - Evaluate Surface Contours**

1. From the InRoads pull-down select, **Surface > View Surface > Contours**. The *View Contours* dialog will appear.

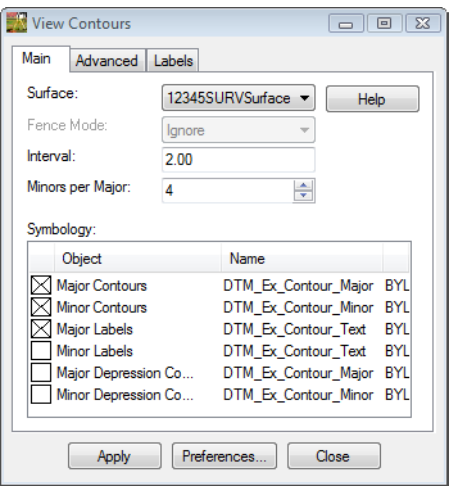

- 2. Verify **12345SURVSurface01** is the active surface.
- 3. **<D>** the **Preferences…** button. The **Preferences** dialog will appear.

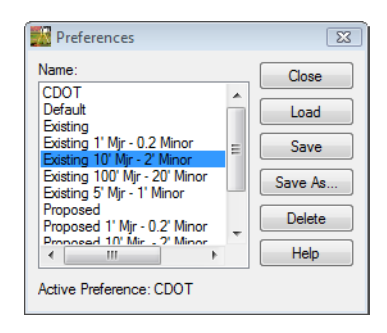

- 4. Select the *Existing 10' Mjr 2'Minor* preference.
- 5. **<D>** the **Load** then **Close** buttons.

6. **<D>** the **Apply** button. The **View Contours** dialog will minimize as the triangles are generated. The dialog will reappear when it is finished.

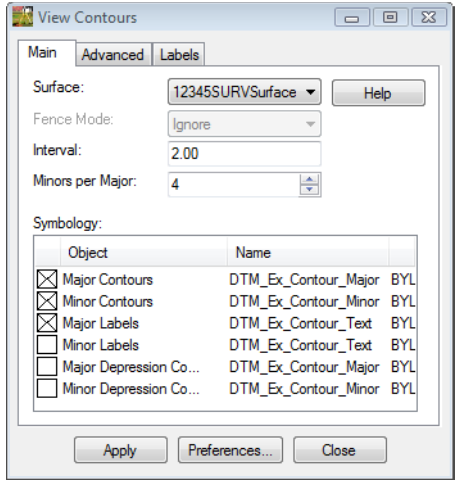

- 7. **<D>** the **Close** button in the **View Contours** dialog.
- 8. Using *MicroStation* viewing commands **Fit Active** to review your results.

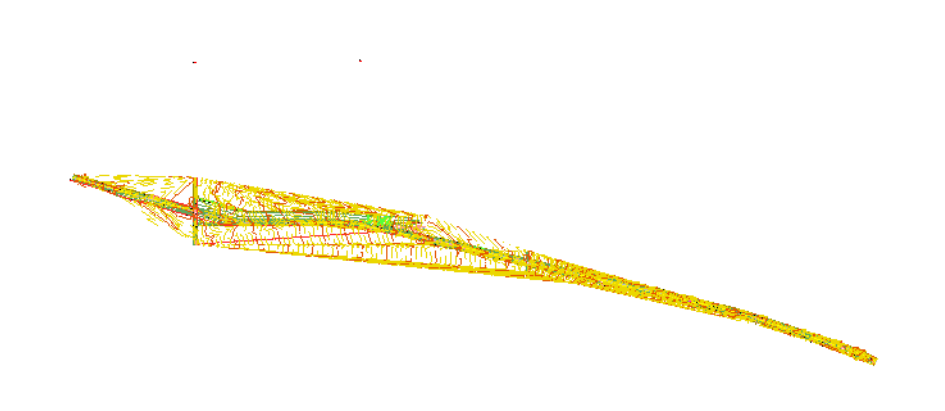

9. From the pull-down menu, select **Survey > Find Point in View**

Find Point in View  $\boxed{\square}$ Point Name: 20005  $\pm$ Apply Radius: 40.00 Close Help

#### 10. Find *Point Name:* **20005** Radius: **40**

- **Note:** There is a problem with a random point in the roadway. The test hole location that were imported with the import wizard has a busted elevation.
- 11. Locate point name **20005** in the fieldbook using the **Select Observation** button from the *Fieldbook Data* dialog.
- 12. **<R>** the point name **20005** and select **Edit** from the shortcut menu or double click the point name. The *Edit Observation* dialog will appear for point *20005*.

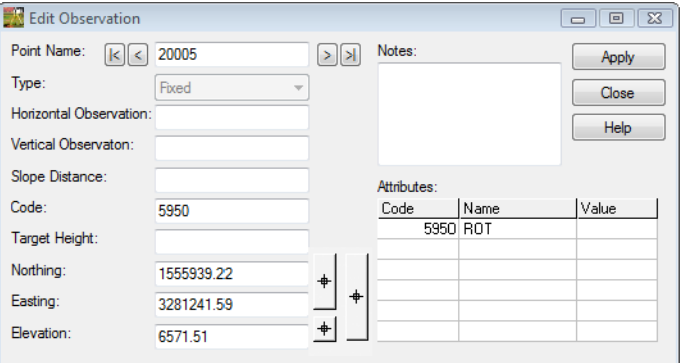

13. Key-in the *Elevation*: **6581.51**

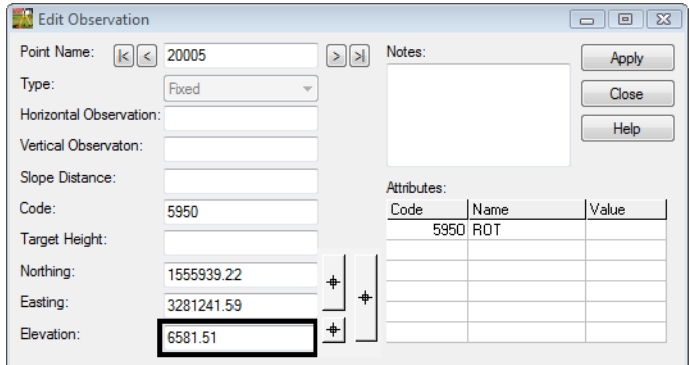

14. **<D>** the **Apply** then **Close** buttons. The elevation will be corrected for the final DTM export.

- 15. From the pull-down menu, select **Survey > Find Point in View**
- 16. Find *Point Name*: **8000** *Radius*: **40**

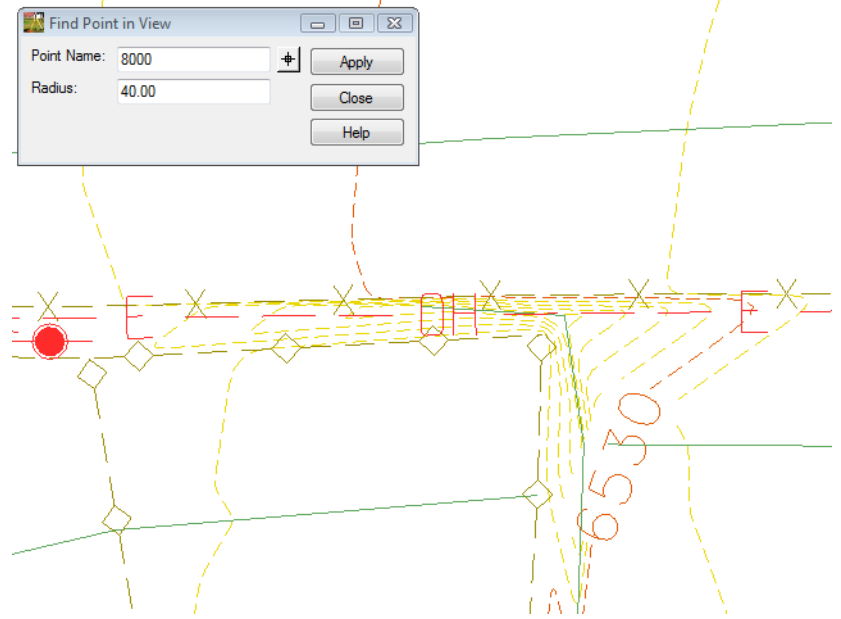

*Note:* There is a problem with the breakline. The breakline has a bust in the rod height.

- 17. Locate point name *8000* in the fieldbook using the **Select Observation** button from the *Fieldbook Data* dialog.
- 18. **<D>** the point name *8000* then hold down the **Shift** key and select point name *8002*.

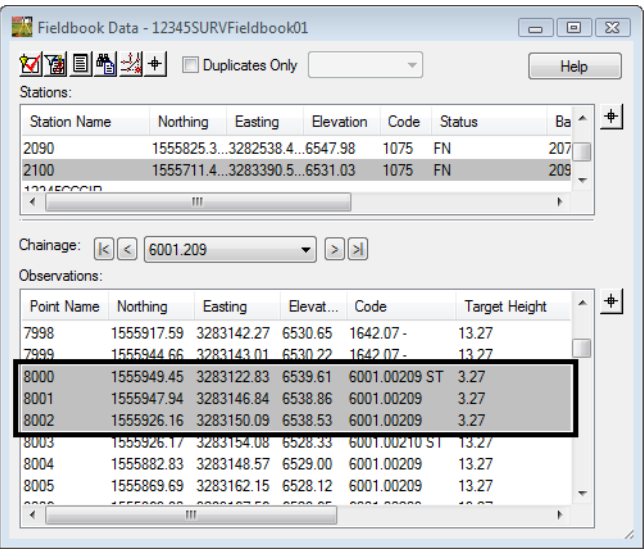

19. **<R>** the selected list and select **Edit** from the shortcut menu. The *Edit Observation* dialog will appear.

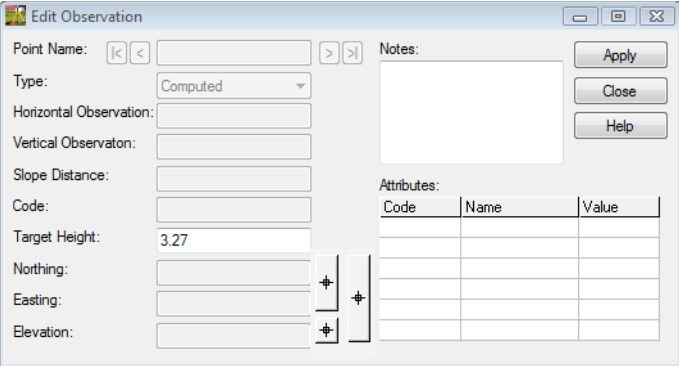

- **Note:** The target height is the only field that can be edited because it has the same value for all 3 points.
- 20. Key-in the *Target Height:* **13.27**

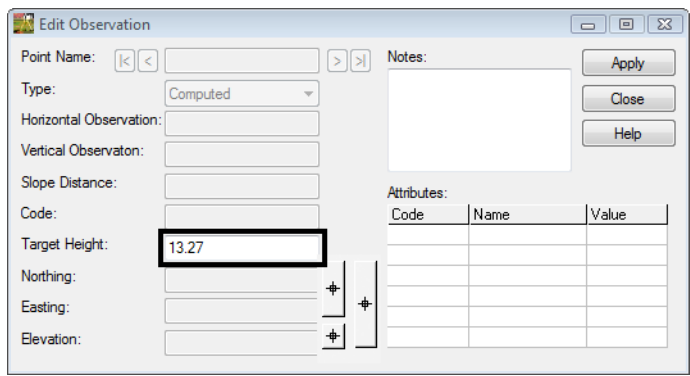

- 21. **<D>** the **Apply** then **Close** buttons. The elevation will be corrected for the final DTM export.
	- **Note:** The fieldbook data is now correct when the fieldbook is re-exported the Survey data to Surface the surface data will be corrected also.
- 22. Save the Survey fieldbook. From the Workspace Bar **<R>** on **12345SURVFieldbook01** select **Save** from the shortcut menu.

#### **Lab 7.5 - Multipoint Profile as Section check**

- 1. From the pull-down menu, select **Survey > Find Point in View**
- 2. Find *Point Name:* **13121** Radius: **160**

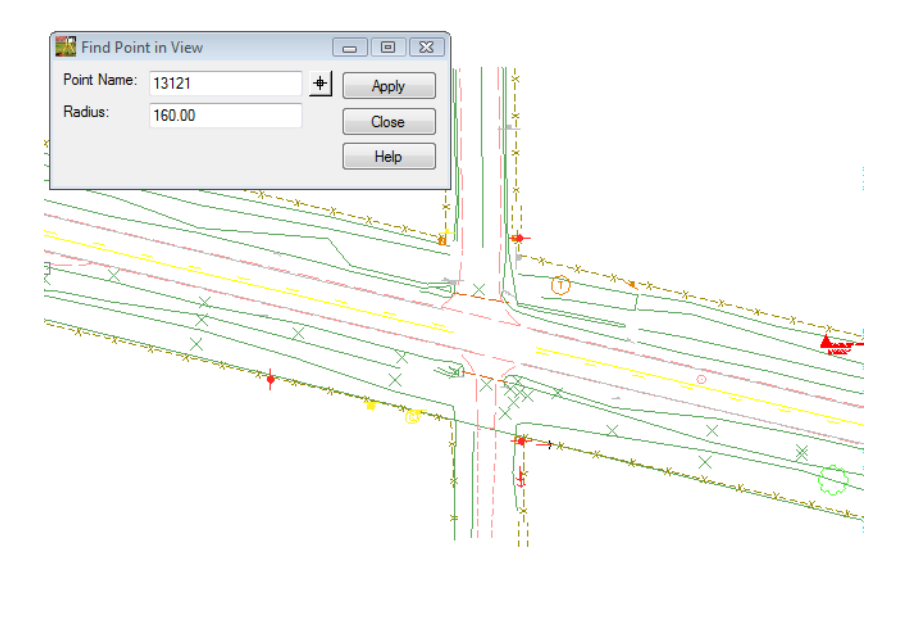

**Note:** Using the Multipoint Profile command will be used to evaluate key areas such as this culvert crossings.

- 3. Using MicroStation Level Display, **Turn OFF** all Terrain levels as shown above.
- 4. From the pull down menu select, **Tools > Global Scale Factors…** The *Scale Factors* dialog will appear.

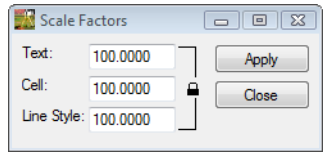

- 5. If Global Scale Factors is not an option go to the InRoads pull down menu and select: **Tools > Application Add-Ins > Global Scale Factors Add-In**
- 6. **<D>** the **Lock** button. The button display will change showing as unlocked.

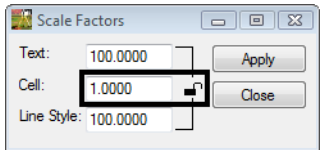

- 7. Key-in scale **Cell: 1**
- 8. **<D>** the **Apply** then **Close** buttons.

9. From the pull down menu select, **Evaluation > Profile > Create Profile**. The *Create Profile* dialog will appear.

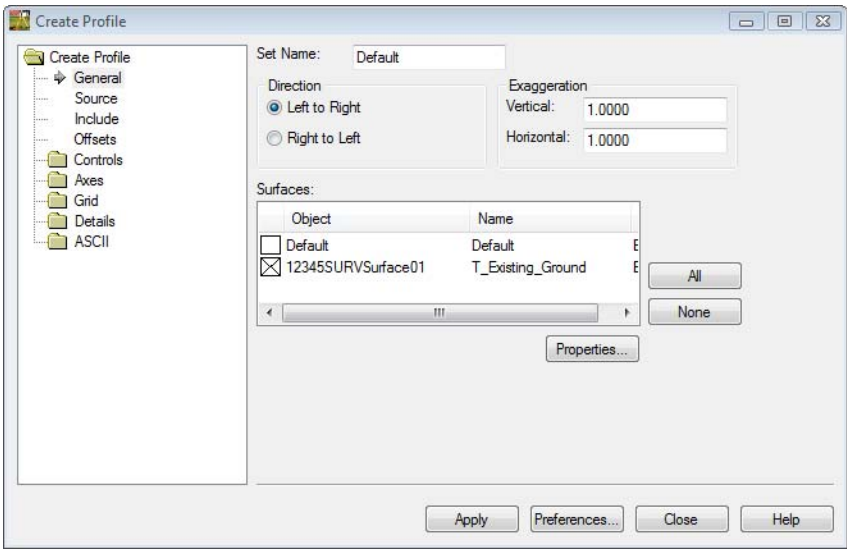

10. **<D>** the **Preferences…** button. The **Preferences** dialog will appear.

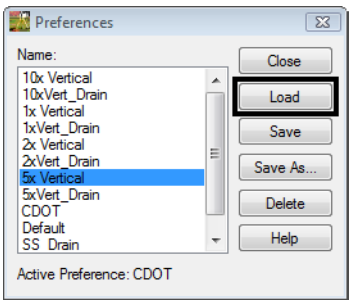

- 11. Select the preference name **5x Vertical**
- 12. **<D>** the **Load** then **Close** buttons.
- 13. On the **General** leaf key in *Set Name*: **DTM Chk1**
- 14. Verify **12345SURVSurface01**is checked in the *Surfaces* section.

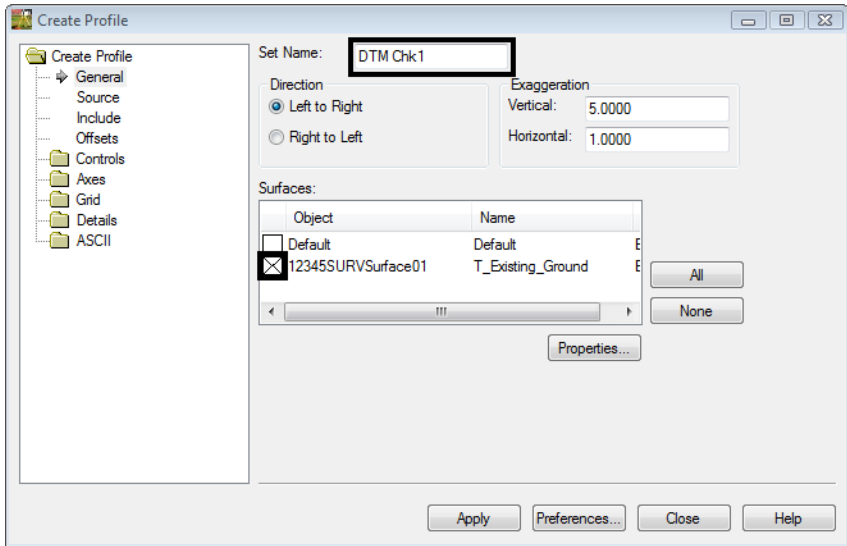

15. **<D>** the **Include** leaf.

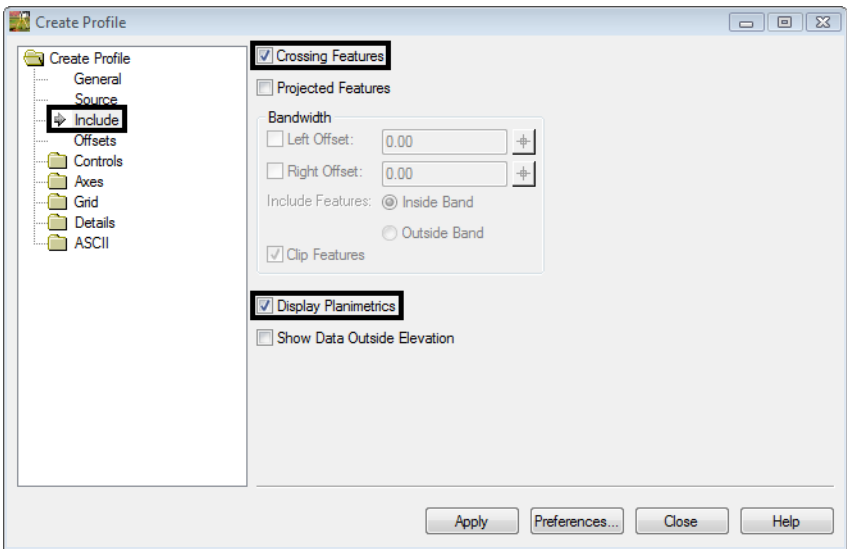

- 16. **Check ON** the *Crossing Features* box.
- 17. **Check ON** the *Display Planimetrics* box.
- 18. **<D>** the **Controls > Limits** leaf.
- 19. **Check Off** the *Window Clearance Apply* box.

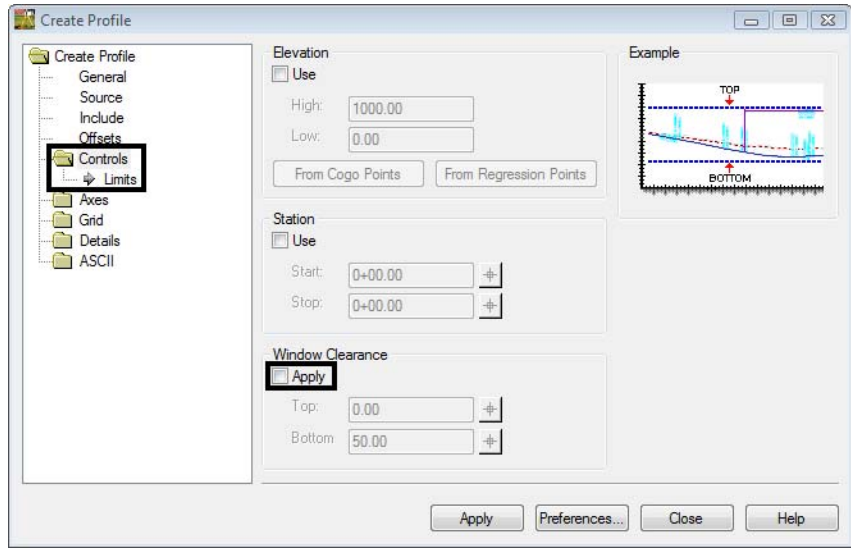

20. **<D>** the **Apply** button. The dialog will minimize allowing you to select points in the MicroStation view.

- 21. **<D>** a point in the MicroStation view at the north end of the and center of the road.
	- ♦ There is no need to hold down on the Left mouse button.
- 22. Move the cursor, a line will begin to generate

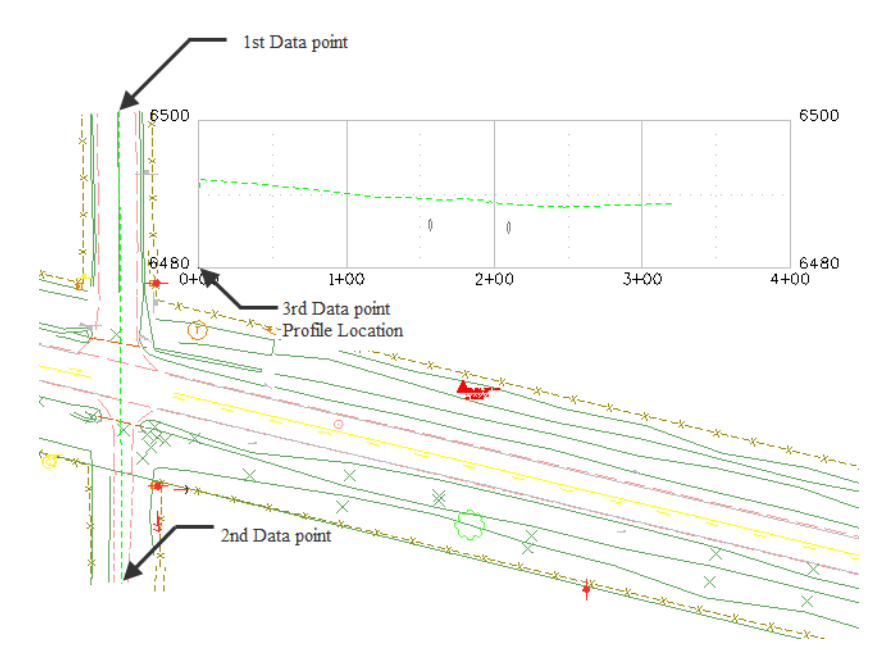

- 23. **<D>** a second point perpendicular across the roadway crossing the culvert, as shown above.
- 24. **<R>** to quit defining profile extraction vertices.
- 25. **<D>** a location in the MicroStation view to draw the profile. The *Create Profile* dialog will reappear and the Profile is generated in the view.
- 26. Review your results.
- 27. Continue to Create Profiles at key locations.
	- ♦ Culvert Crossings
	- ♦ Driveway Entrances
	- ♦ Centerlines

When finished:

- 28. Using **MicroStation Delete** button. Delete all DTM Check profiles.
- 29. Save the Survey fieldbook. From the Workspace Bar **<R>** on *12345SURVFieldbook01* select Save from the shortcut menu.